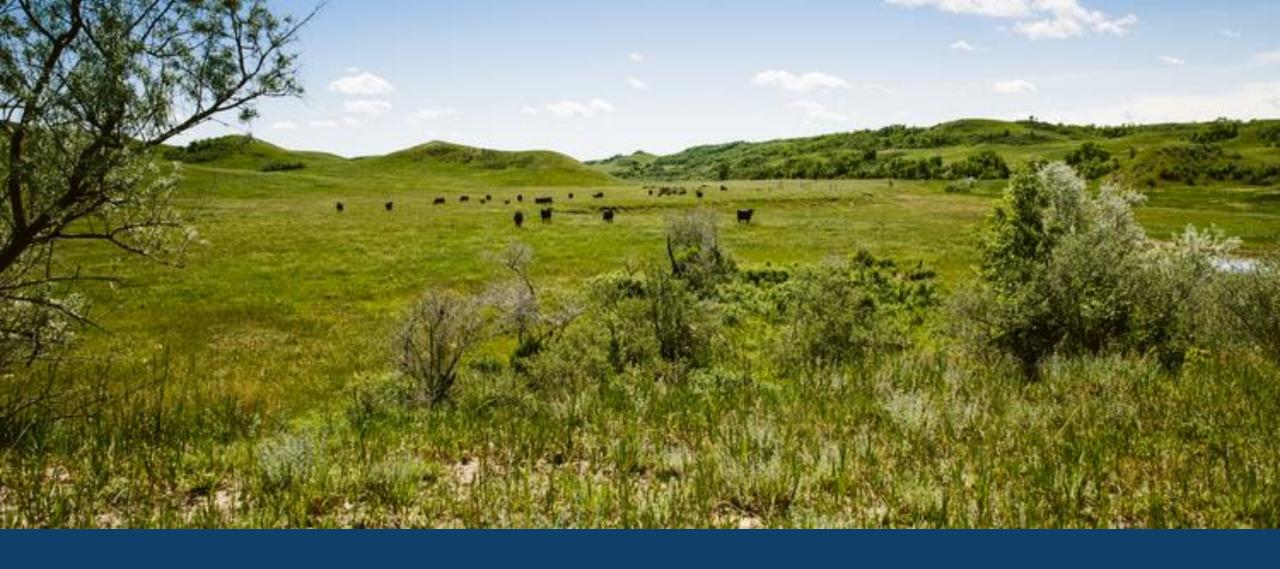

ND MMIS PROFESSIONAL WEB PORTAL TRAINING

LAURA HOLZWORTH, MEDICAL SERVICES DIVISION

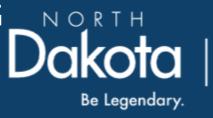

Health & Human Services

# ND MMIS Web Portal Professional Claim Form Submission Instructions

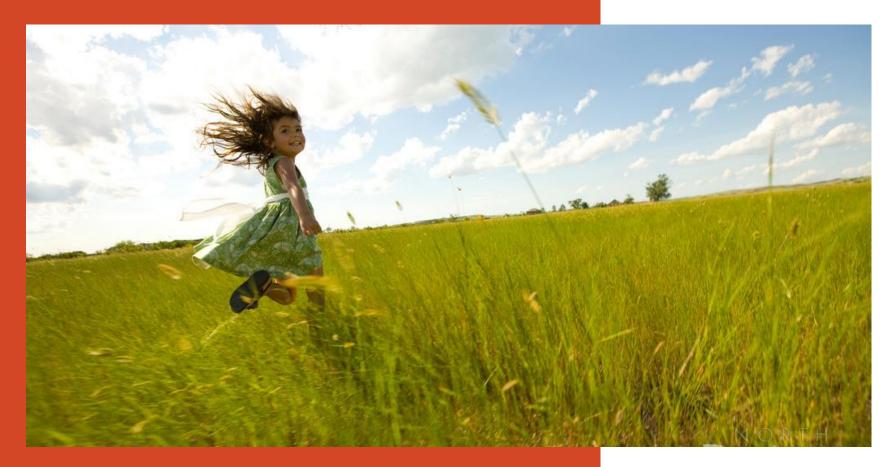

Go to <a href="https://mmis.nd.gov/portals/wps/portal/EnterpriseHome">https://mmis.nd.gov/portals/wps/portal/EnterpriseHome</a>

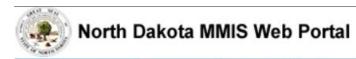

Home

Program >

Member ▶ Provider ▶ Documentation ▶ Directories ▶

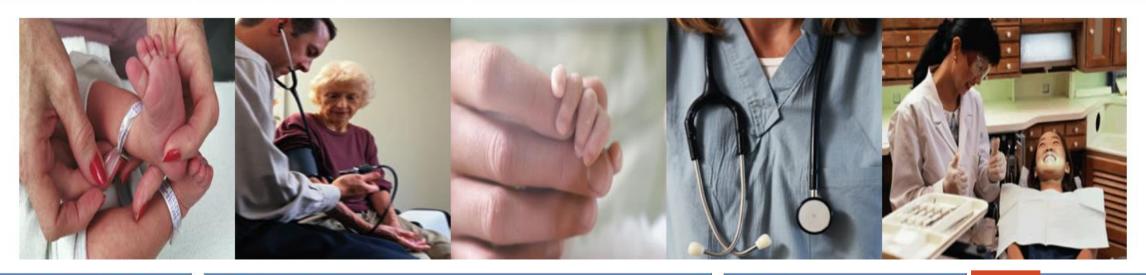

#### Welcome

Print | - -

Welcome to the North Dakota MMIS Web Portal.

ND MMIS has established a scheduled maintenance window for calendar year 2019 from 9:00PM to 4:00AM Central Time on the 2nd Thursday of the month with the following exceptions: Jan 17, Apr 17, May 16, Nov 7, and Dec 19. During the maintenance window, the

#### **Provider Registration**

To obtain a user id and password, Providers and Trading Partners must have an approved enrollment with North Dakota and have received their Provider or Trading Partner ID.

Register

#### **Quick Links**

- FAQ
- Find a Healthcare Provider
- Benefits Overview
- Provider Enrollment
- Report Fraud & Abuse

#### Sign In

\_ 0

Log into the system based upon your role:

Providers

Internal Users

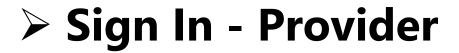

Home

Program >

Member ▶ Provider ▶ Documentation ▶ Directories ▶

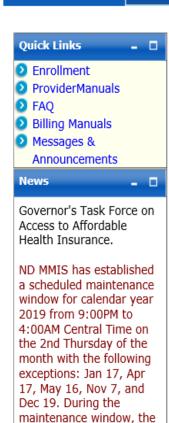

system may not be

accessible.

#### Provider

The Health Enterprise Portal is a state-of-the-art electronic health care administration system that gives patients, doctors, pharmacists and other users easy, secure and efficient access to health care information.

|                                                                                                  | 1           |  |
|--------------------------------------------------------------------------------------------------|-------------|--|
| ProviderLogin                                                                                    | - 0         |  |
| ro access secure areas of the portal, please<br>log in by entering your User ID and<br>Password. |             |  |
| * User ID:                                                                                       |             |  |
| * Password:                                                                                      |             |  |
| Forgot User Name or Password ?                                                                   |             |  |
|                                                                                                  | Login Reset |  |

# > Provider Login

**USER ID** and **Password** 

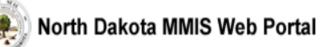

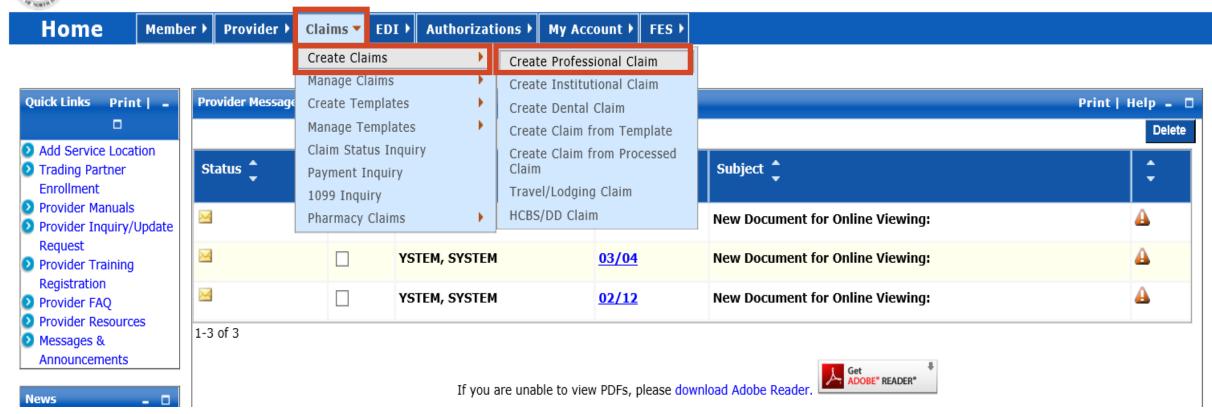

### > Submit a Claim

- Claims
- Create Claims
- Create Professional Claim

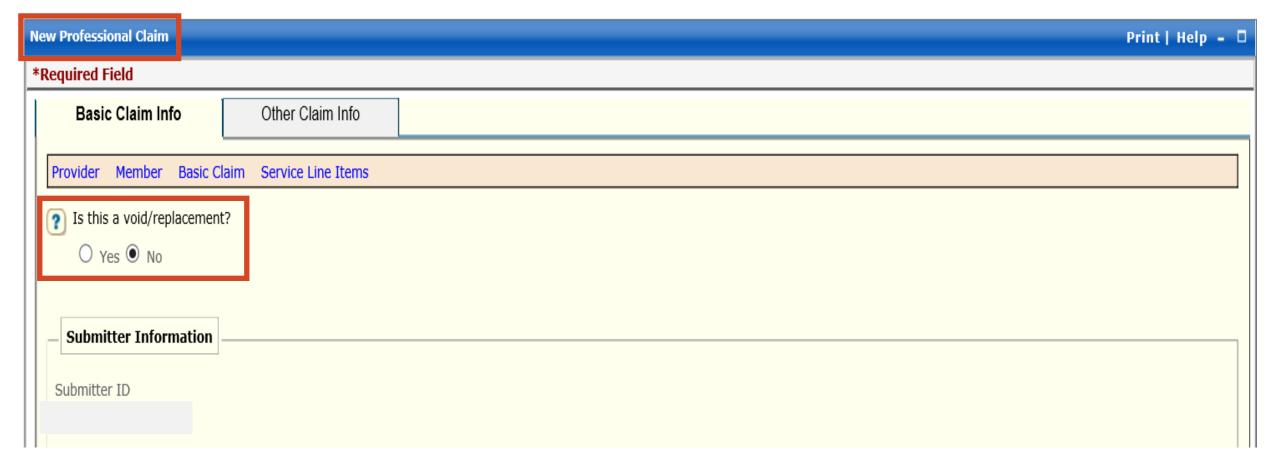

### > New Professional Claim

- Is this a void/replacement?
  - ✓ Defaults to "No."
  - ✓ Select "Yes" **only** if you are replacing or voiding a previously processed claim.

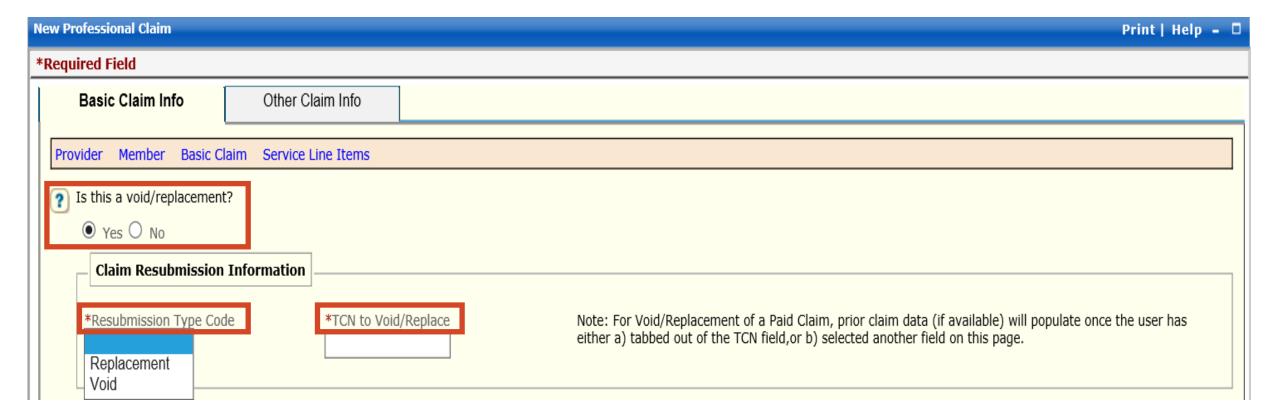

### > New Professional Claim

- Is this a void/replacement?
  - ✓ Select "Yes" **only** if you are replacing or voiding a previously processed claim.
  - ✓ Resubmission Type Code Replacement or Void
  - ✓ TCN to Void/Replace

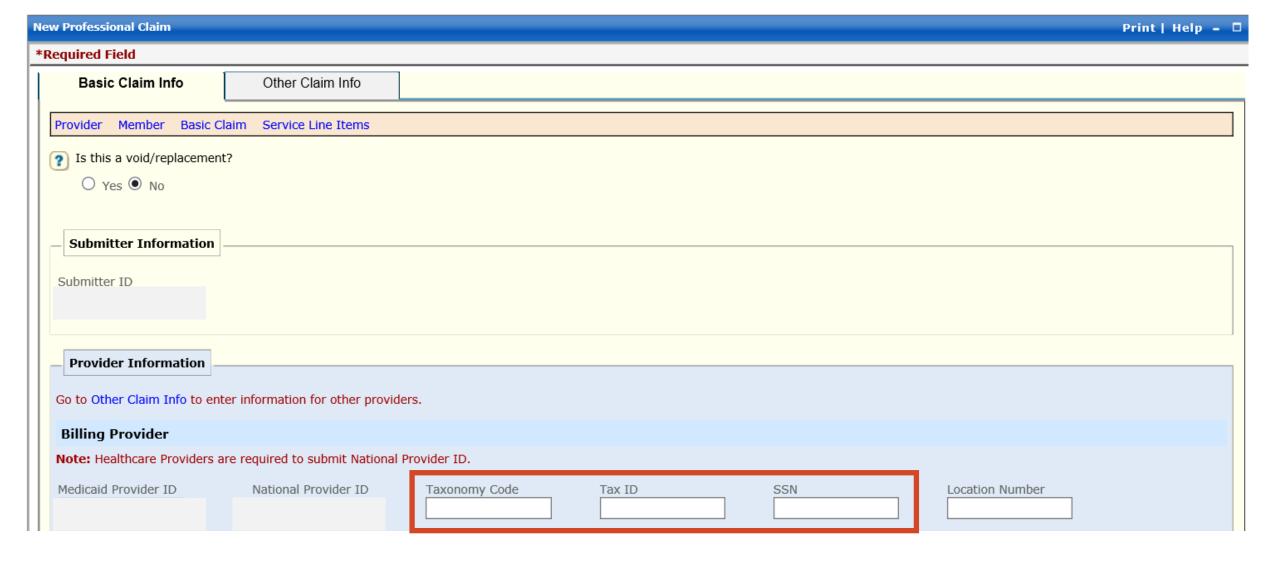

- **Enter** Billing Provider Taxonomy Code
- **Enter** Billing Provider Tax ID or SSN Number

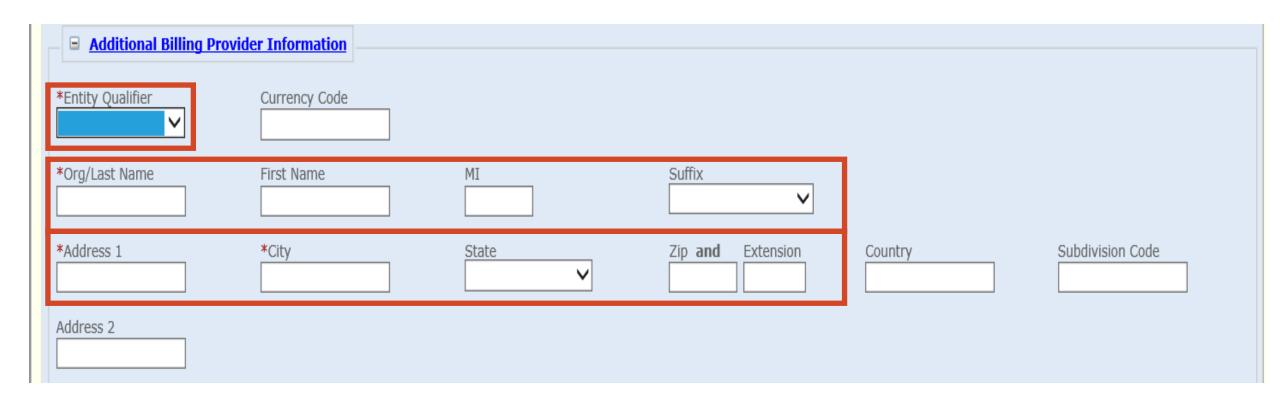

# > Additional Billing Provider Information

- REQUIRED
- **Select** Entity Qualifier non-person or person
- Enter Org/Last Name, Address, City, State and Zip Code

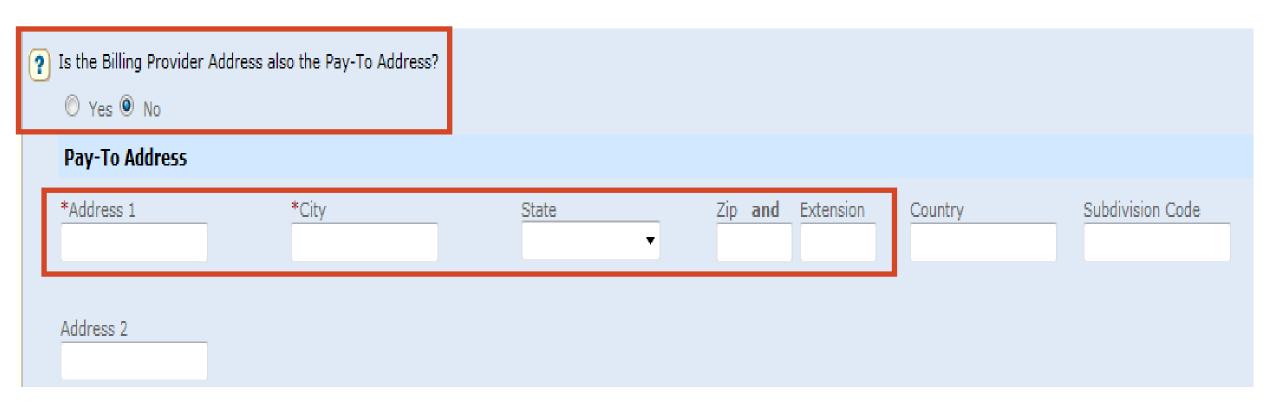

# > Is the Billing Provider also the Pay-To Address?

- Required Defaults to "Yes"
- Pay-To Address is different, select "No"
  - ✓ Complete the Pay-To Address section with the Billing Provider Name, Address, City, State and Zip Code

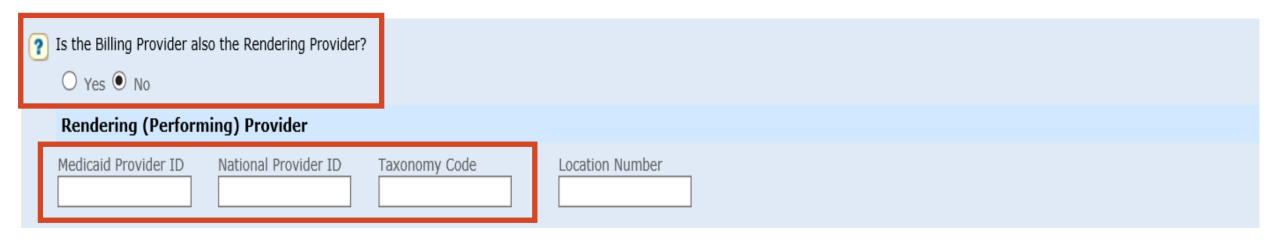

# > Is the Billing Provider also the Rendering Provider?

- Required Default to "Yes"
- Rendering (Performing) Provider is different select "No"
  - ✓ Enter Rendering (Performing) Provider Medicaid Provider ID
  - ✓ Enter Rendering (Performing) Provider NPI Number
  - ✓ Enter Rendering (Performing) Provider Taxonomy Code

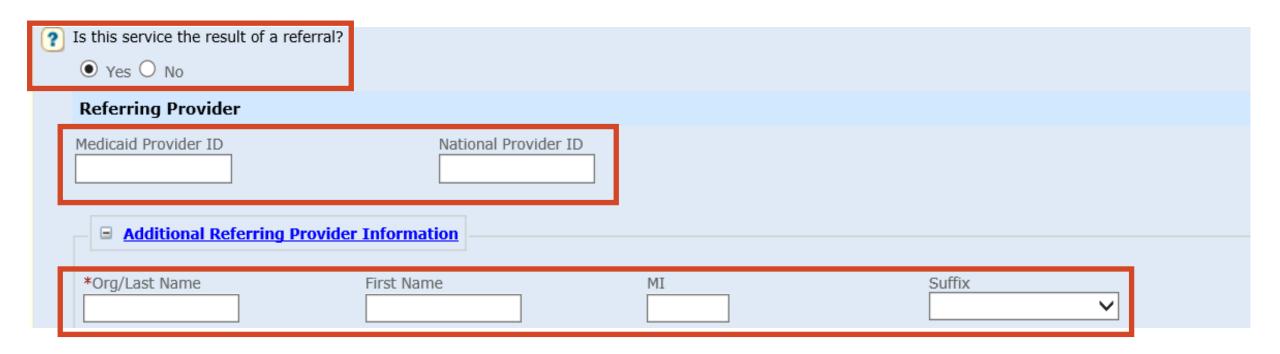

### > Is this service the result of a referral?

- Defaults to "No"
- If "Yes" Referring Provider Medicaid Provider ID and NPI (National Provider ID)

# > Additional Referring Provider Information

- Org/Last Name and First Name
- MI and Suffix if applicable

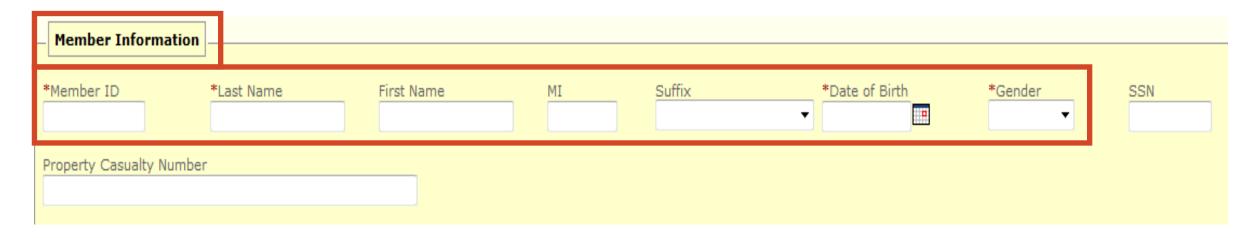

### Member Information

- REQUIRED
- Enter Member's 9-digit ID number
- Enter Member's Last Name
- Enter Member's First Name
- Enter Member's Date of Birth
  - ✓ Use format: MM/DD/YYYY
- Enter Member's Gender
  - $\checkmark$  F = Female
  - $\checkmark$  M = Male

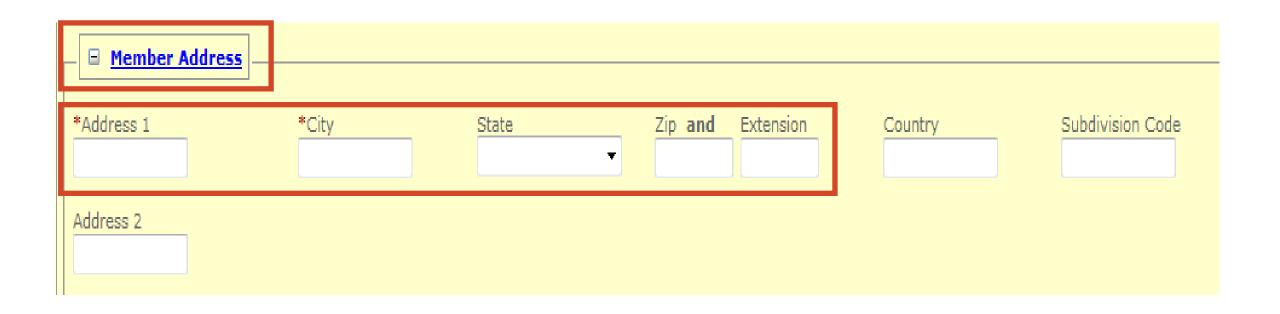

#### Member Address

- REQUIRED
- Enter Member's Address, City, State and Zip Code

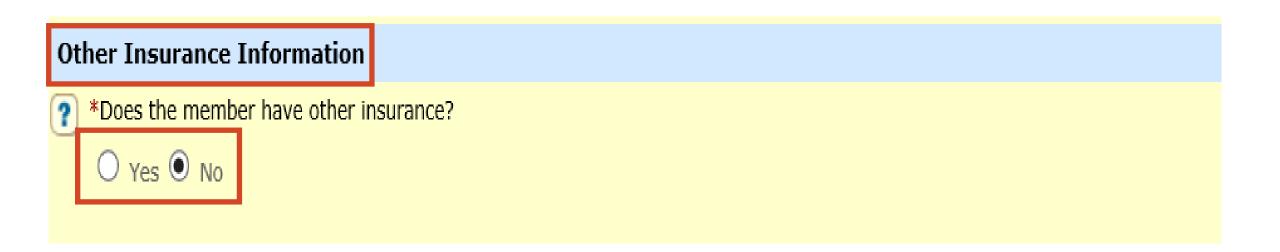

- > Does the member have other insurance?
  - Yes or No
- ➢ If "No" member does not have other insurance proceed to slide 29
- > If "Yes" member has other insurance- proceed to slide 16

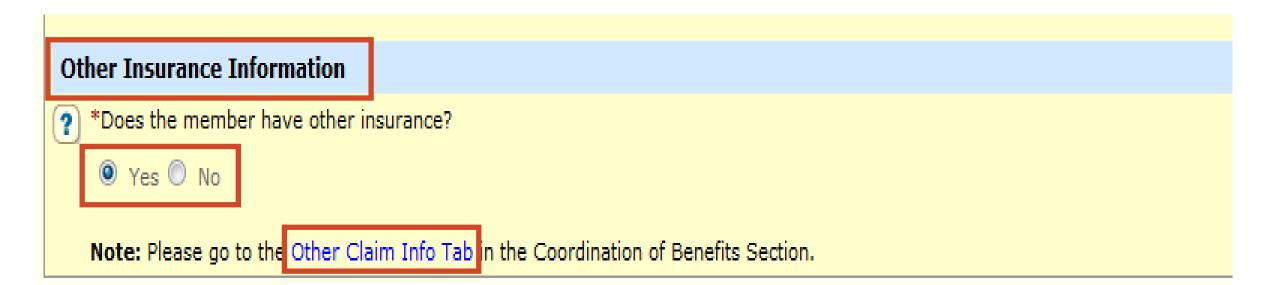

#### > Other Insurance Information

- REQUIRED
- Does the member have other insurance?
- Select "Yes"
- Click and complete the Other Claim Info Tab with the Other Insurance information

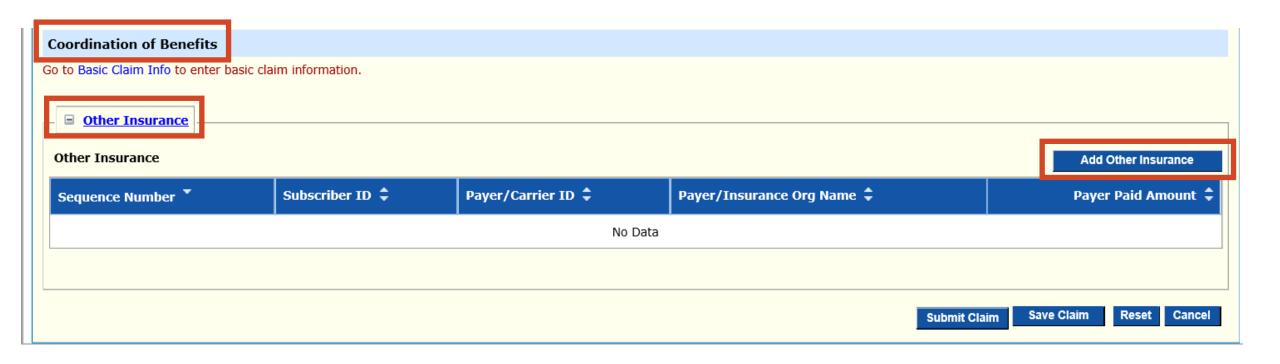

### > Coordination of Benefits

- REQUIRED
- Other Insurance
- Add Other Insurance

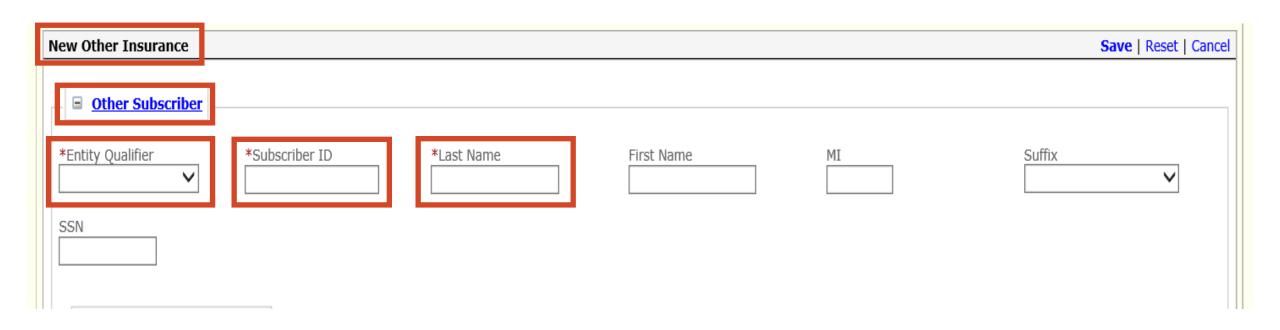

### > New Other Insurance

- REQUIRED
- Other Subscriber
- Entity Qualifier Non-Person
- Subscriber ID Member's Primary Insurance ID number
- Last Name Member's Last Name

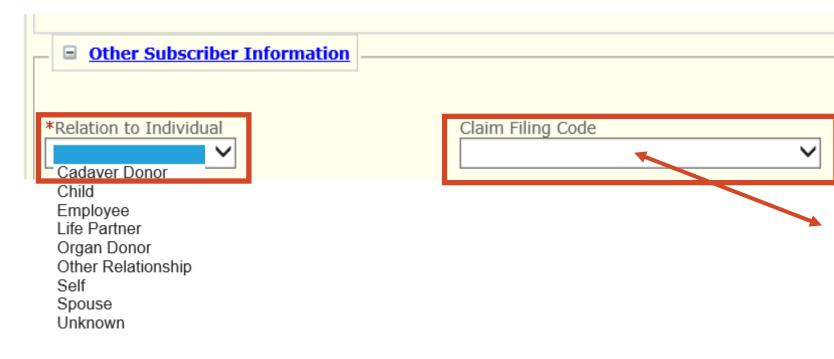

### Other Subscriber Information

- REQUIRED
- Relation to Individual
- Claim Filing Code
- Group or Policy number

Group or Policy #

Claim Filing Code

Automobile Medical

Blue Cross/Blue Shield

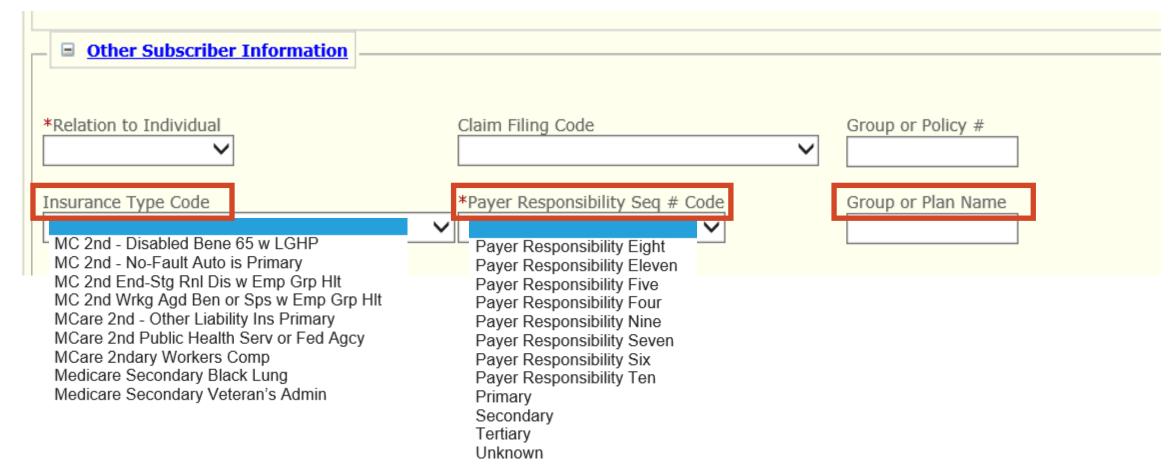

### > Other Subscriber Information

- REQUIRED
- Insurance Type Code
- Payer Responsibility Seq # Code
- Group or Plan Name

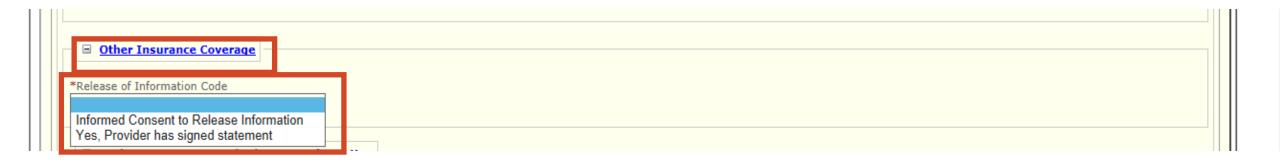

# > Other Insurance Coverage

- REQUIRED
- Release of Information Code
- Select appropriate value

Informed Consent to Release Medical Information for Conditions or Diagnoses Regulated by Federal Statutes

Yes, Provider has a Signed Statement Permitting Release of Medical Billing Data Related to a Claim

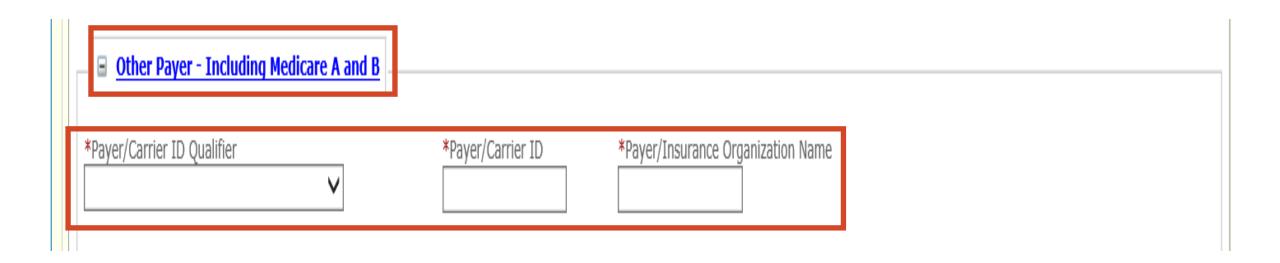

# > Other Payer - Including Medicare A and B

- Payer/Carrier ID Qualifier Select Payer Identification
- Payer/Carrier ID Insurance Payer/Carrier ID number
- Payer/Insurance Organization Name Insurance Name

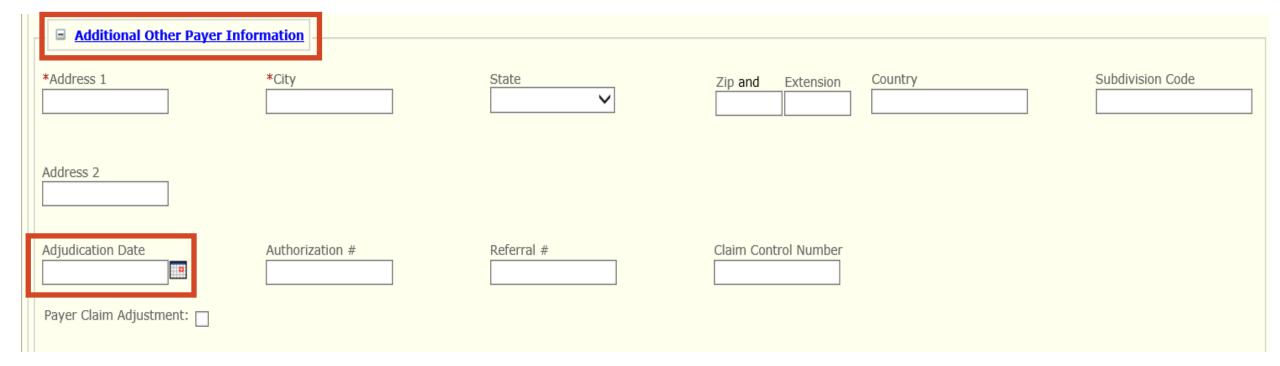

# > Additional Other Payer Information

Adjudication Date

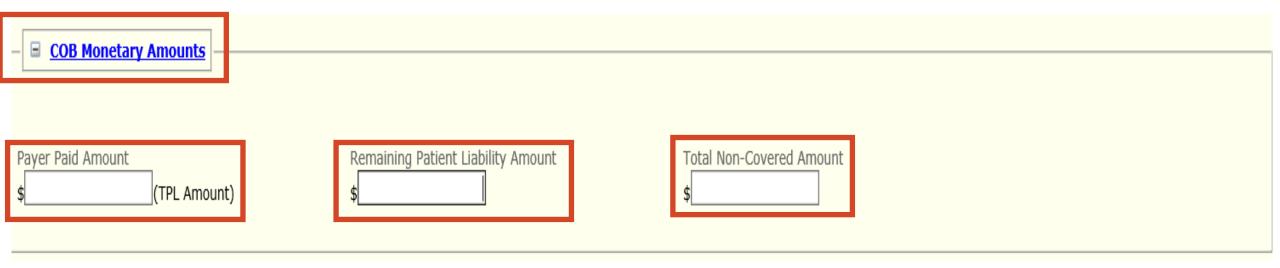

# > COB Monetary Amounts

- Payer Paid Amount
- Remaining Patient Liability
- Total Non-Covered Charge Amount

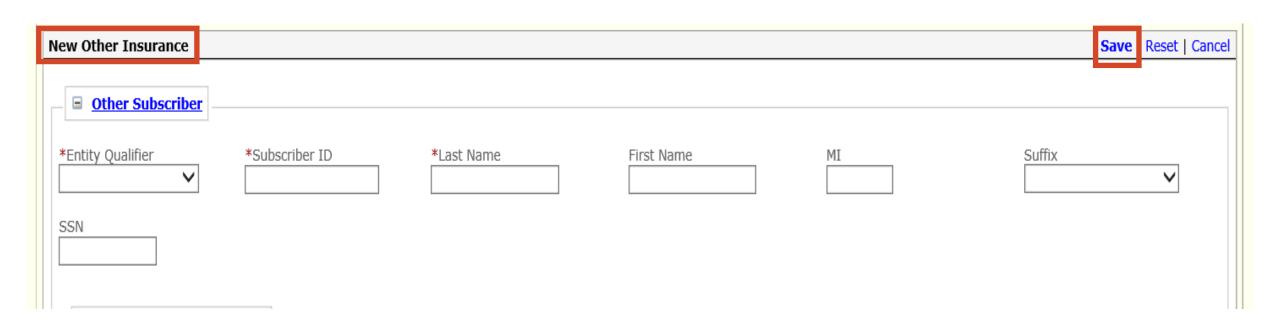

#### > New Other Insurance

- REQUIRED
- Scroll to the top of New Other Insurance section
- > SAVE

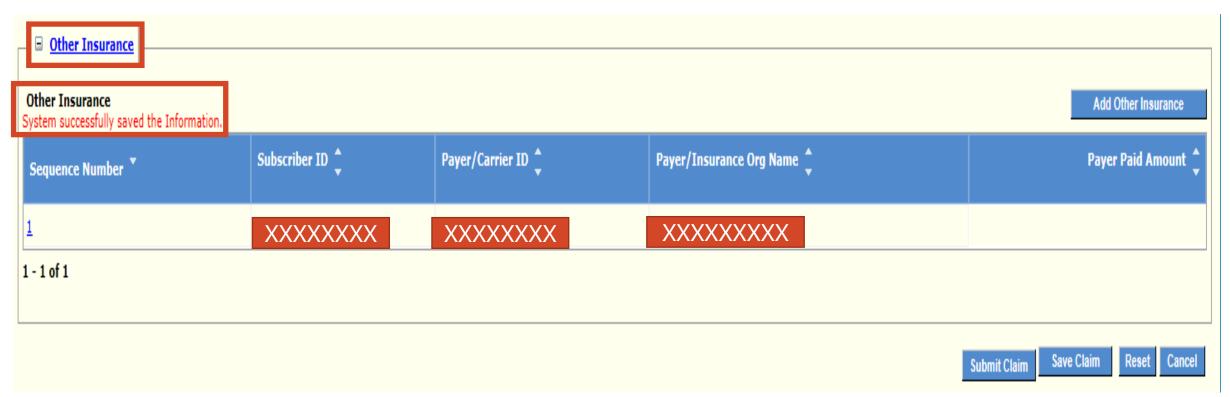

# > System successfully saved the Information

- Verify the Insurance was added
- Sequence Number
- Subscriber ID
- Payer/Carrier ID
- Payer/Insurance Org Name
- Repeat slides 17 25 if member has more than 1 payer

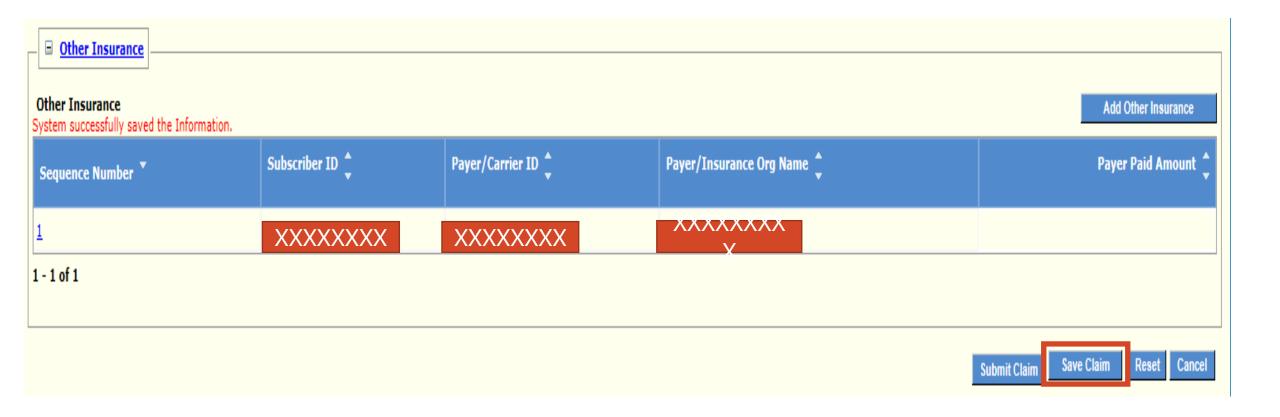

### > Save Claim

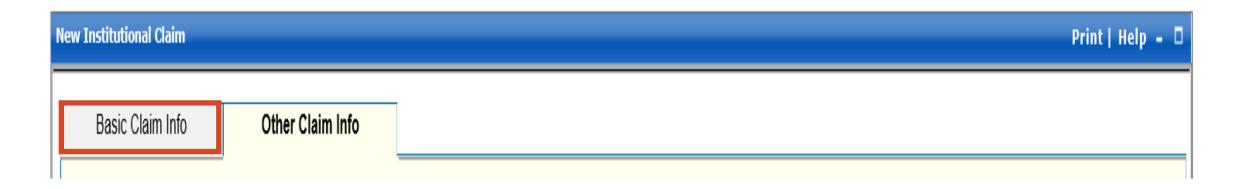

> Navigate to the Basic Claim Info Tab

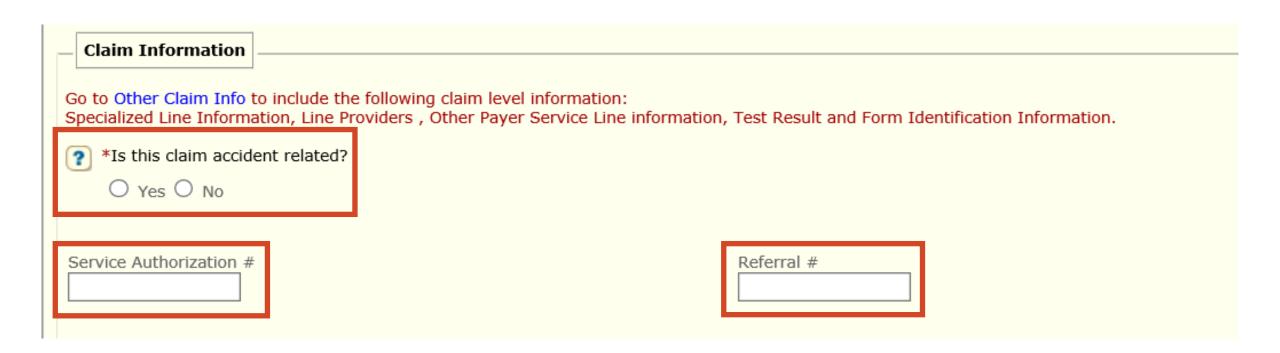

### > Claim Information

- Is this claim accident related?
  - ✓ Yes or No
- Service Authorization # if applicable
- Referral # if applicable

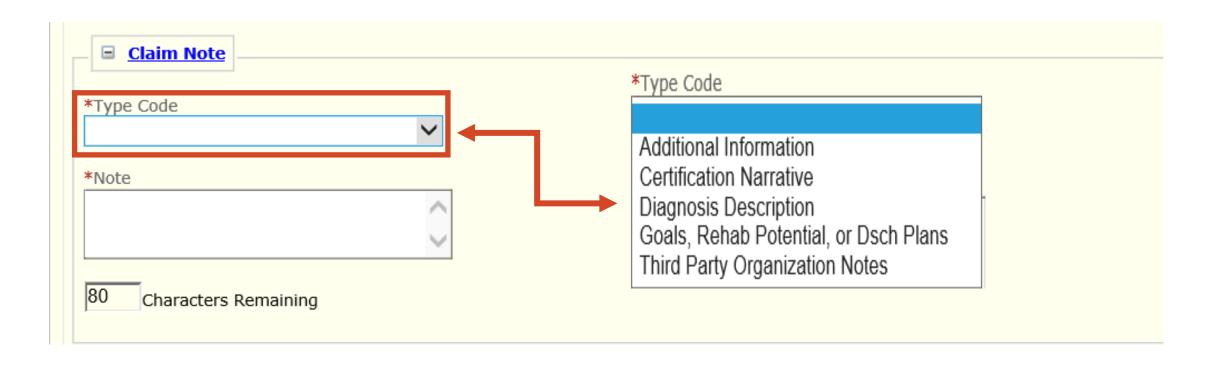

### > Claim Note

- Add any pertinent information
  - ✓ Example Note: Proving the One-Year Timely Filing Limit Policy Remittance Advice (RA) Date and TCN Number

## **Faxing in an Attachment**

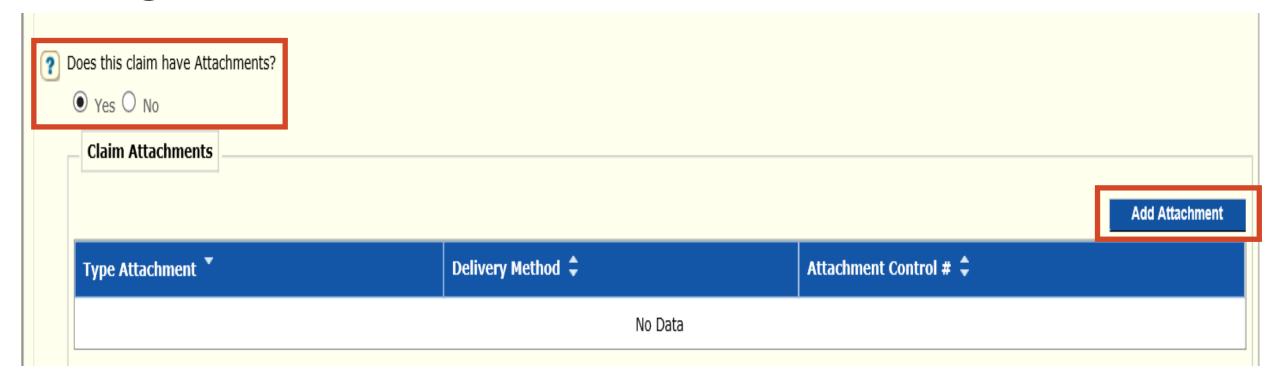

#### > Does this claim have Attachments?

- Yes or No
  - ✓ Yes
  - ✓ Add Attachment

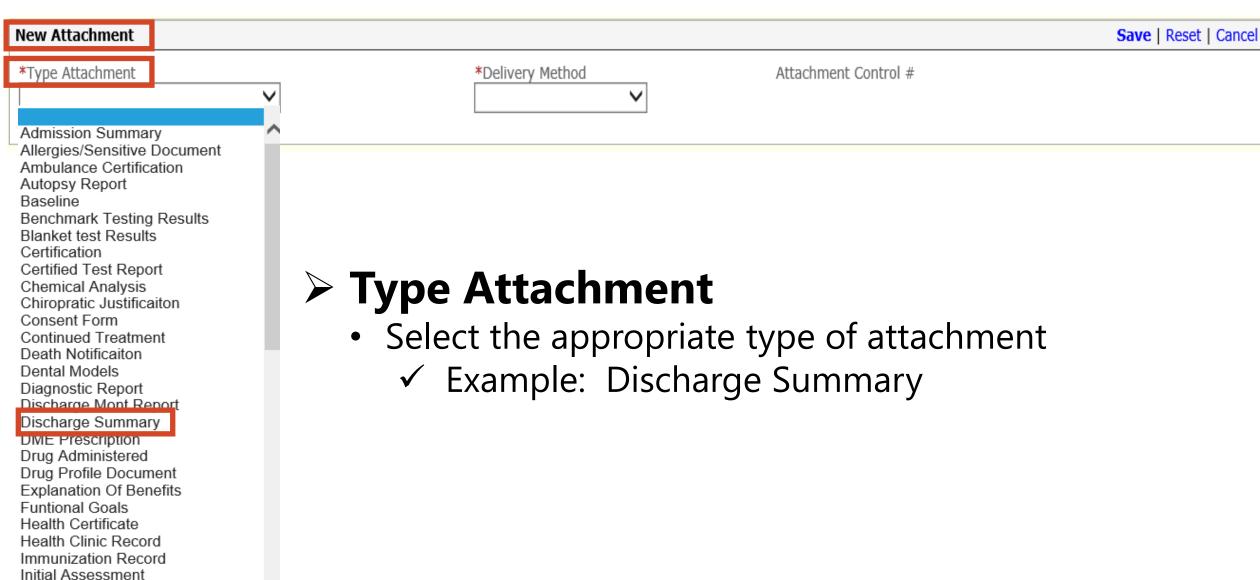

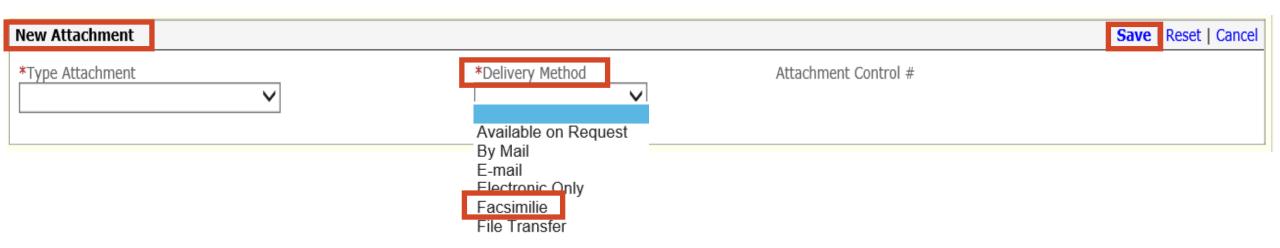

# Delivery Method

- Select the Facsimilie
- Faxed documentation needs to have a SFN177 cover form
- SFN 177 link: <a href="https://www.nd.gov/eforms/Doc/sfn00177.pdf">https://www.nd.gov/eforms/Doc/sfn00177.pdf</a>
- > SAVE
- Claim Submitted Confirmation Page may be substituted for the SFN 177

#### **MMIS ATTACHMENT COVER SHEET – SFN 177**

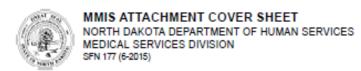

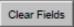

Complete this form and include it as the cover sheet for all attachments or additional documentation being submitted to the North Dakota Department of Human Services Medicaid.

| orresponding Record Number         |              |
|------------------------------------|--------------|
|                                    |              |
|                                    |              |
| pe of Attachment (select only one) |              |
| Claim                              |              |
| Transaction Control Number (TCN)   | Fax To:      |
|                                    | 701-328-0374 |
| <b>7</b>                           |              |
| Service Authorization (SA)         |              |
| Service Authorization (SA) Number  | Fax To:      |
|                                    | 701-328-1544 |
|                                    |              |
| Referral                           |              |
| Referral Number                    | Fax To:      |
|                                    | 701-328-1544 |
|                                    |              |
| Other                              |              |
| Description                        | Fax To:      |
| I                                  | 701-328-1544 |

#### Required

- Provider NPI or Medicaid Number
- Member Medicaid Number
- Type of Attachment Select only one
  - ✓ Claim Transaction Control Number (TCN)
  - ✓ Service Authorization (SA) SA Number
  - ✓ Referral Referral Number
  - ✓ Other Description

Mail to:

North Dakota Department of Human Services MMIS Attachments 600 East Blvd Ave. Bismarck, ND 58505

Telephone Number: 1-877-328-7098

Provider NPI or Medicaid Number

Member Medicald Number

# Electronic Only in an e-Attachment

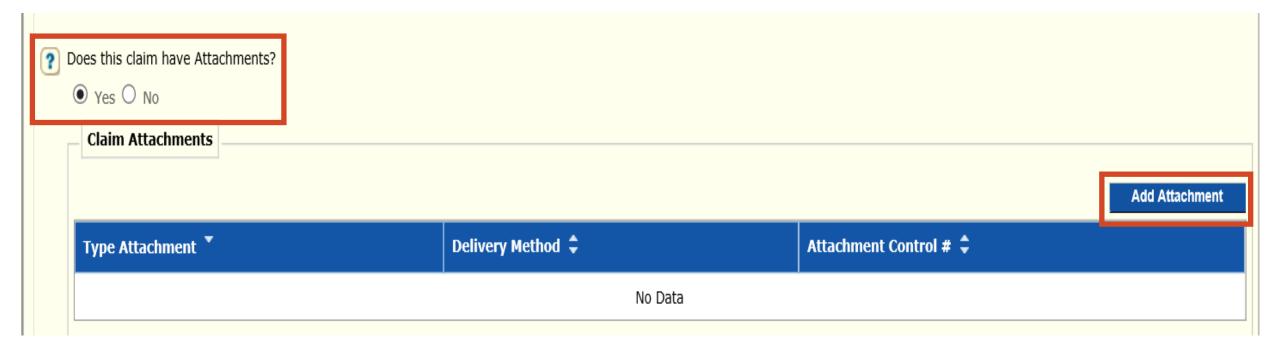

### > Does this claim have Attachments?

- Yes or No
  - ✓ Yes
  - ✓ Add Attachment

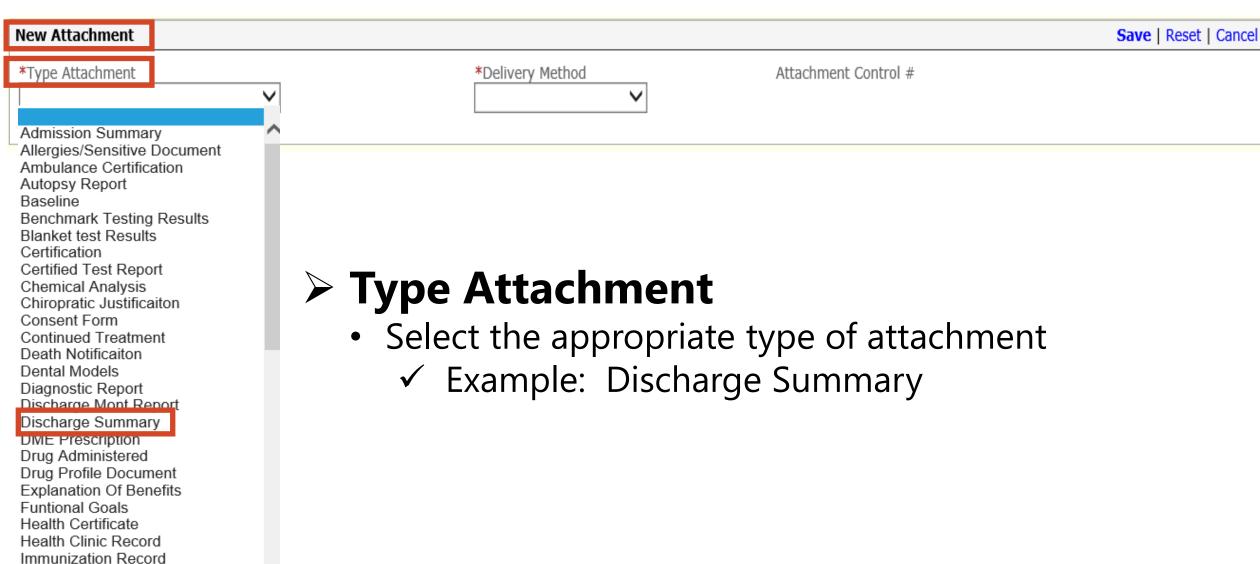

Initial Assessment

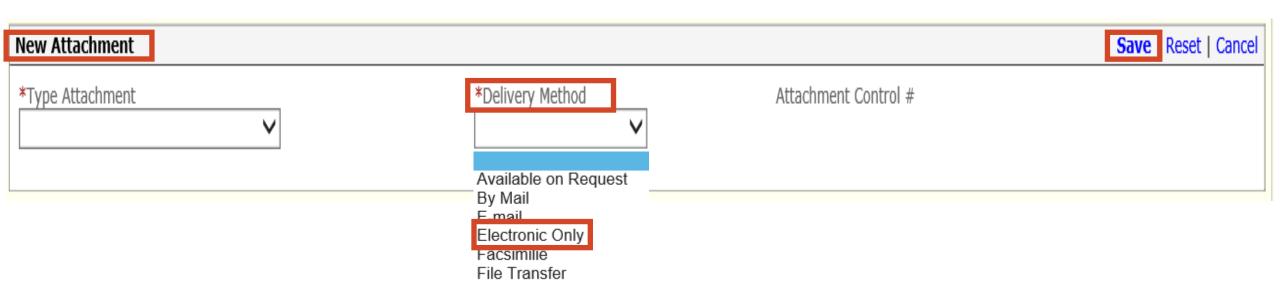

- Delivery Method
  - Select the Electronic Only
- > Save

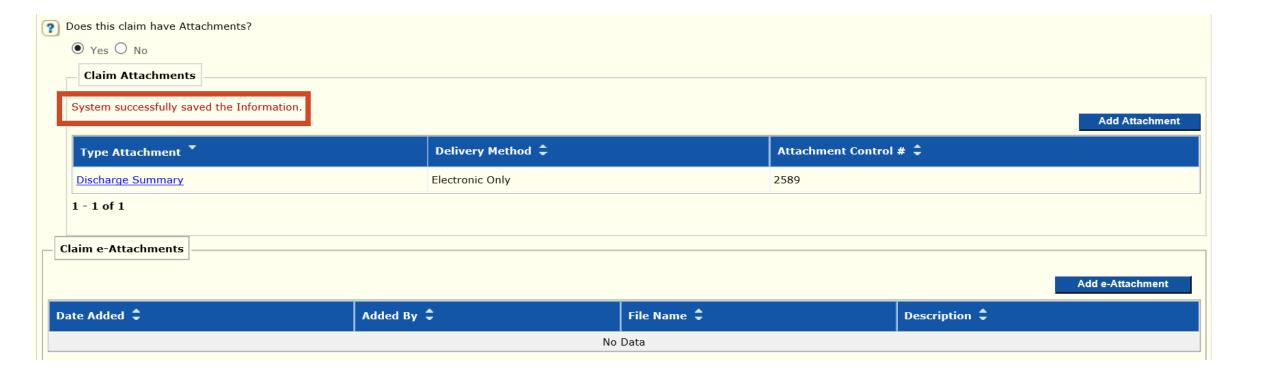

> Save - System successfully saved the Information

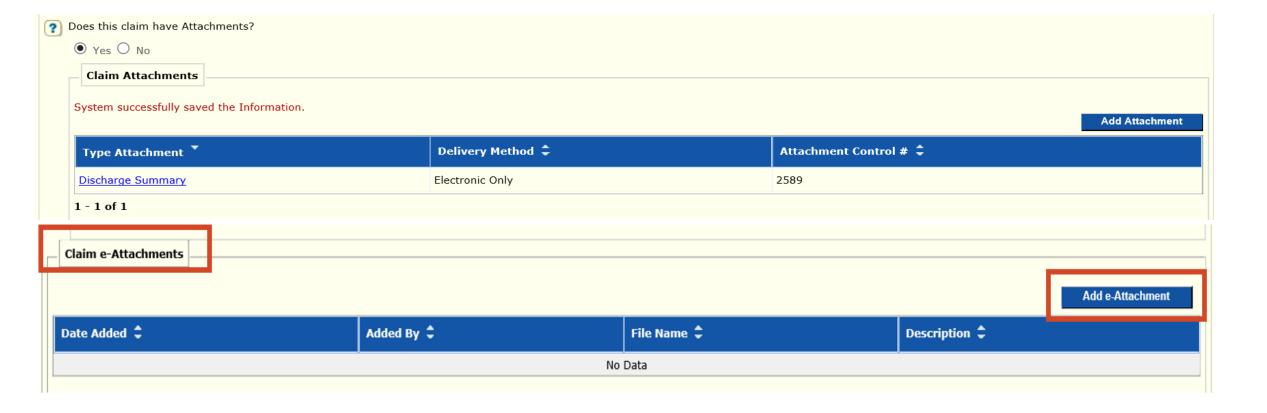

## > Does this claim have Attachments?

- Yes or No
  - ✓ Yes
  - ✓ Add e-Attachment

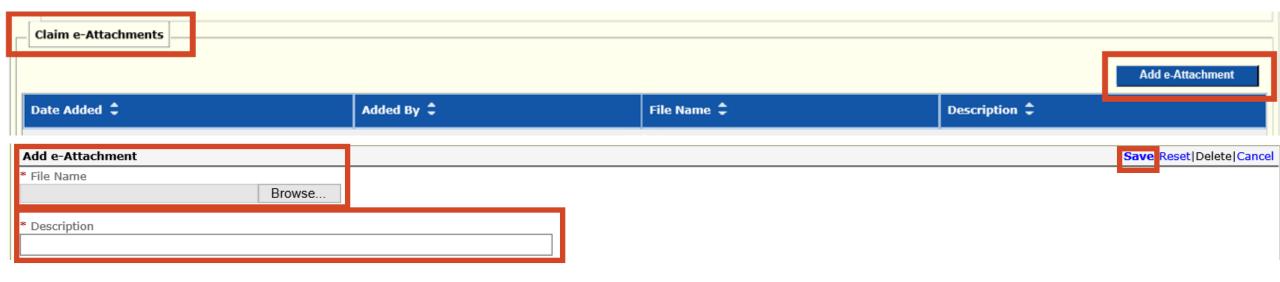

### > File Name

- **Cannot** be more than 55 characters
- Cannot have special characters: example !@#\$

### Select Browse

Insert/select file that is saved to your computer

### Description

• Content of attachment: example Periodontal Chart

### > SAVE

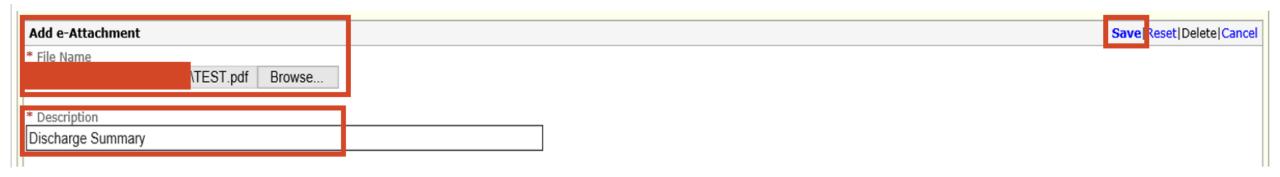

### > File Name

- Cannot be more than 55 characters
- Cannot have special characters: example !@#\$

### Select Browse

Insert/select file that is saved to your computer

## > Description

• Content of attachment: example Periodontal Chart

### > SAVE

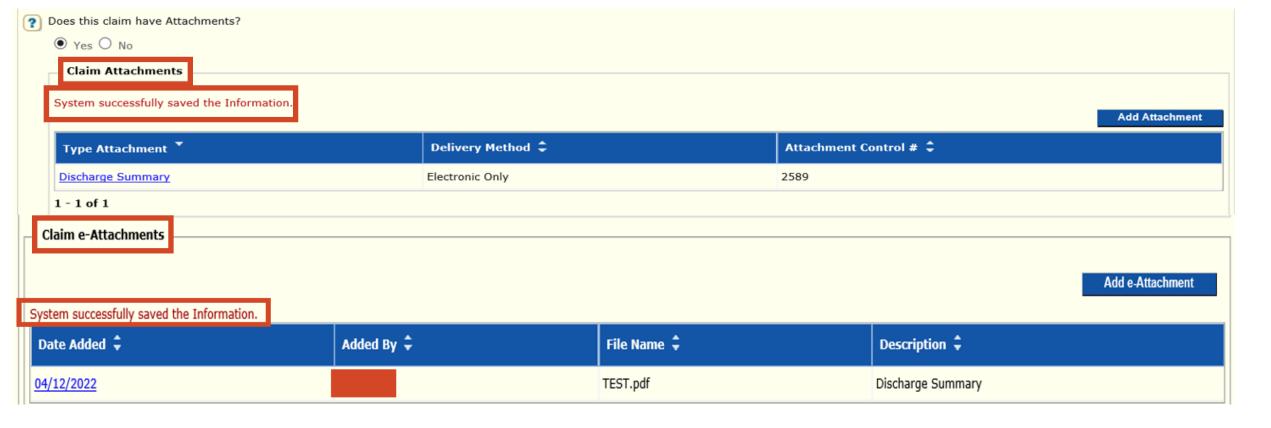

- Save System successfully saved the Information
- > Claim Attachment and Claim e-Attachment must be completed
- > Note: If resubmitting/adjusting a claim, all documents need to be attached again.

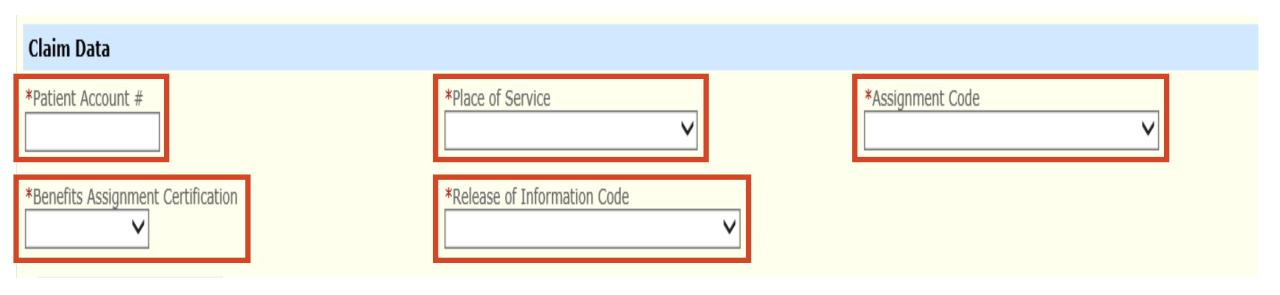

## > Claim Data

- Patient Account #
- Place of Service
- Assignment Code
- Benefits Assignment Certification
- Release of Information Code

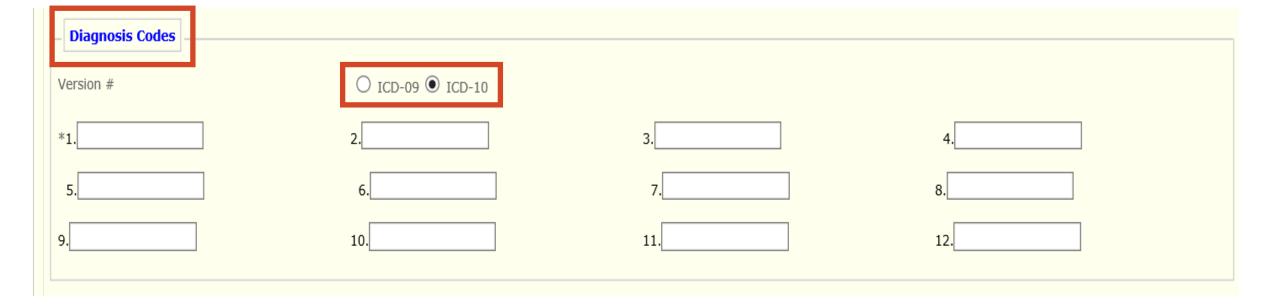

# Diagnosis Codes

- REQUIRED
- Version # Defaults to ICD-10 if Date of Service is older than 10/01/2015 select ICD-09
- Principal Diagnosis Code
  - ✓ Enter the Diagnosis Code for the Member's primary, secondary condition ect.

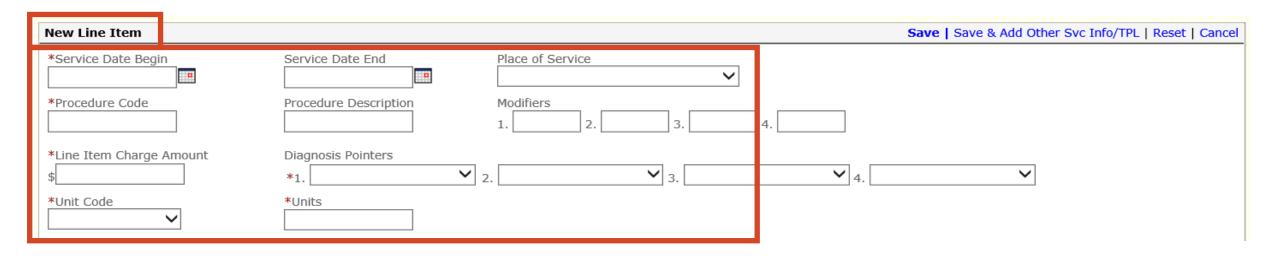

### > New Line Item

- Service Date Begin and Service Date End Use format: MM/DD/YYYY
- Place of Service
- Procedure Code
- Modifiers if applicable
- Line Item Charge Amount
- Diagnosis Pointers Primary, Secondary ect.
- Unit Code and Units

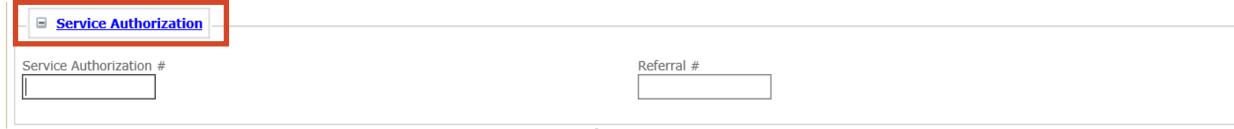

# > Service Authorization – if applicable

- Service Authorization #
- Referral # if applicable

| ■ Additional Service Line Information |                            |
|---------------------------------------|----------------------------|
|                                       |                            |
| EPSDT Indicator:                      | Family Planning Indicator: |
| Emergency Indicator:                  | Co-pay Status:             |

# > Additional Service Line Information – if applicable

- EPSDT Indicator
- Family Planning Indicator
- Emergency Indicator
- Co-pay Status

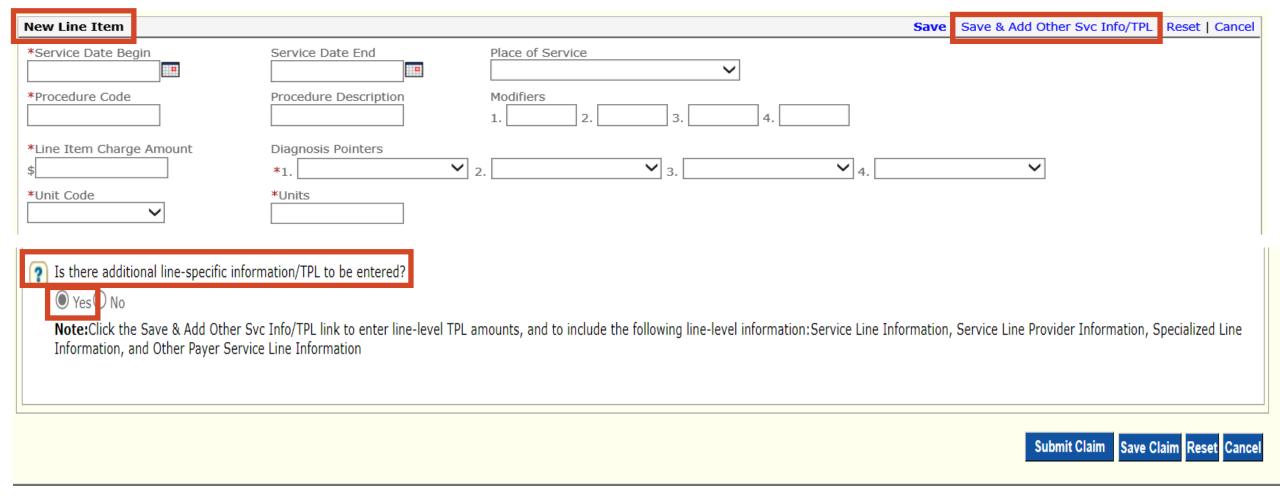

- > Is there Additional line-specific information/TPL to be entered?
  - Yes Enter Ordering Provider repeat on each line entered
  - Save & Add Other Svc Info/TPL

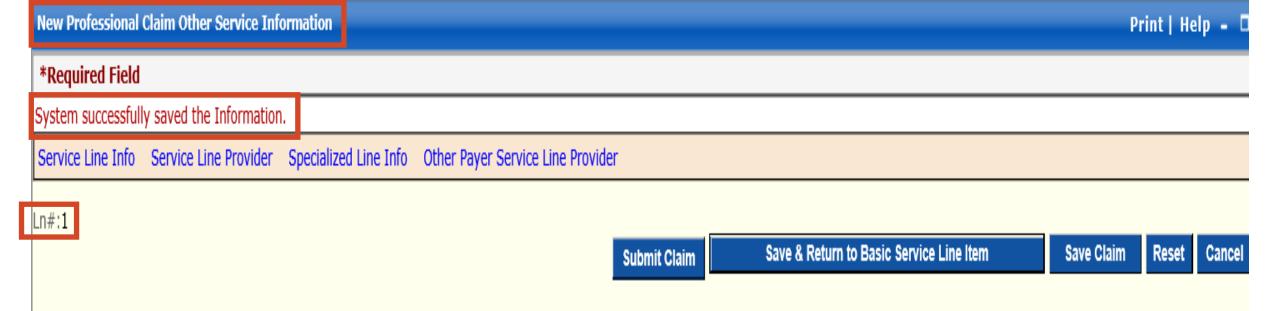

## > New Professional Claim Other Service Information

- System successfully saved the Information
  - ✓ Line # 1

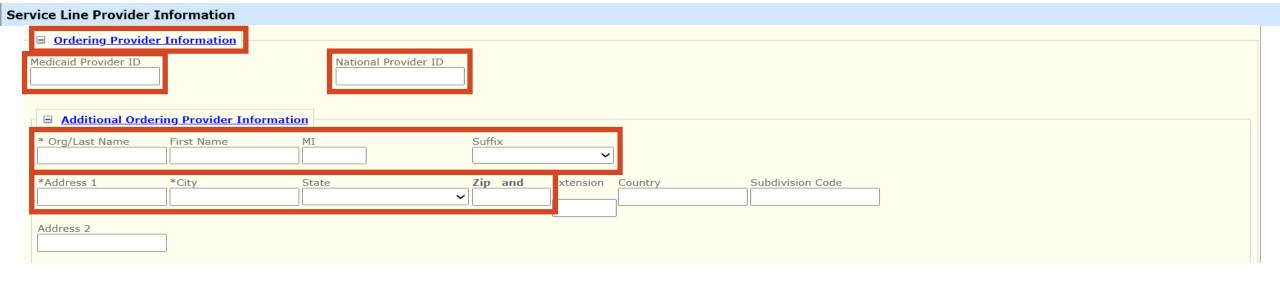

# > Ordering Provider Information – Repeat on each line

- Scroll down to Service Line Provider Information
- Medicaid Provider ID
- National Provider ID
- Org/Last Name, First Name
- MI and Suffix if applicable
- Address, City, State and Zip Code

- > Does the member have Other Insurance
  - No Member does not have Other Insurance
  - Save & Return to Basic Service Line Item

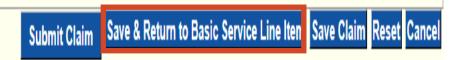

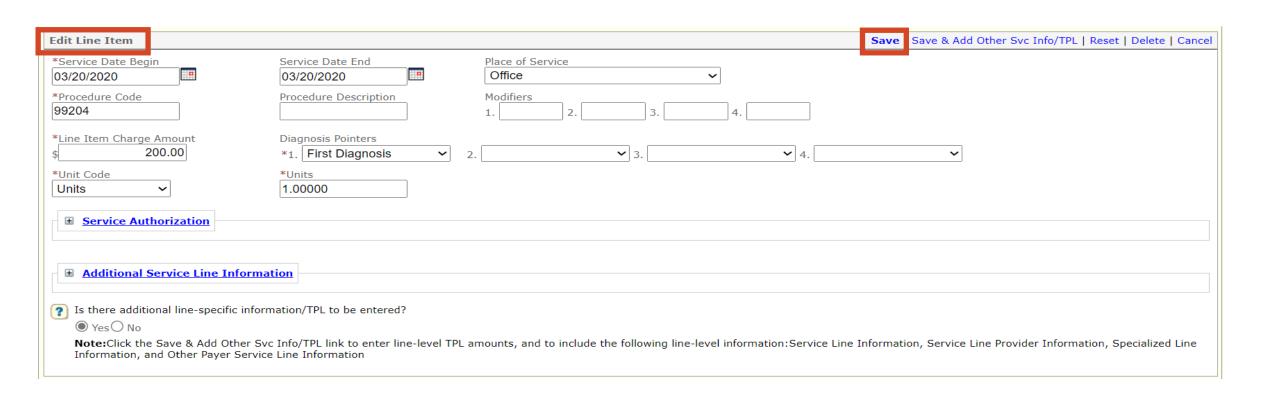

## > Edit Line Item

Save

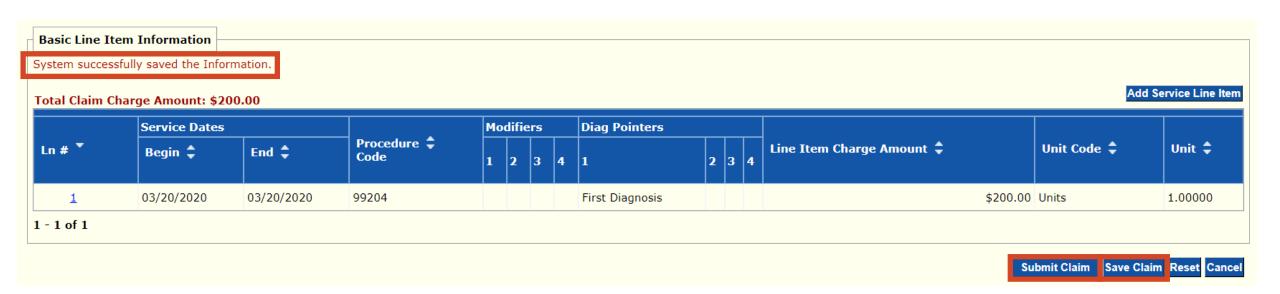

- Basic Line Item Information
  - System successfully saved the Information
  - Save Claim
  - Submit Claim

TCN:

Your claim has been successfully submitted. Please print and attach this sheet to the front of any additional documentation required.

#### Claim Information

TCN: Date of Service: 03/20/2020 - 03/20/2020 Provider #:

Claim Status: C - To Be Dnd

Total Charge: \$200.00

\*To Be Paid Amount: \$0.00

Member ID:

\*Co-Payment: \$0.00

\*Total Recipient Liability: \$0.00

Submission Date/Time: Tue Mar 24 11:28:05 CDT 2020

\*This may not be the actual amount. Please refer to your remittance advice for detailed payment information.

#### **Adjustment Reason Codes**

| Line<br># | Adjustment<br>Reason Code | Description                                                                                                    |
|-----------|---------------------------|----------------------------------------------------------------------------------------------------|
| 0         | 204                       | This service/equipment/drug is not covered under the patient?s current benefit plan                                                                                               |
| 1         | A1                        | Claim/Service denied. At least one Remark Code must be provided (may be comprised of either the NCPDP Reject Reason Code, or Remittance Advice Remark Code that is not an ALERT.) |
| 1         | 26                        | Expenses incurred prior to coverage.                                                                                                    |
| 1         | 27                        | Expenses incurred after coverage terminated.                                                                                                    |

1 - 4 of 4

#### Remark Codes

| Line #  | Remark Code | Description |  |
|---------|-------------|-------------|--|
| No Data |             |             |  |

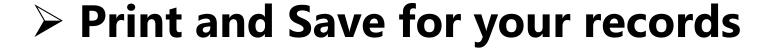

## > Does the member have Other Insurance—Repeat on each line

- Yes Member has Other Insurance proceed to Slide 55 for instructions
- Scroll down to Other Payer Service Line Information

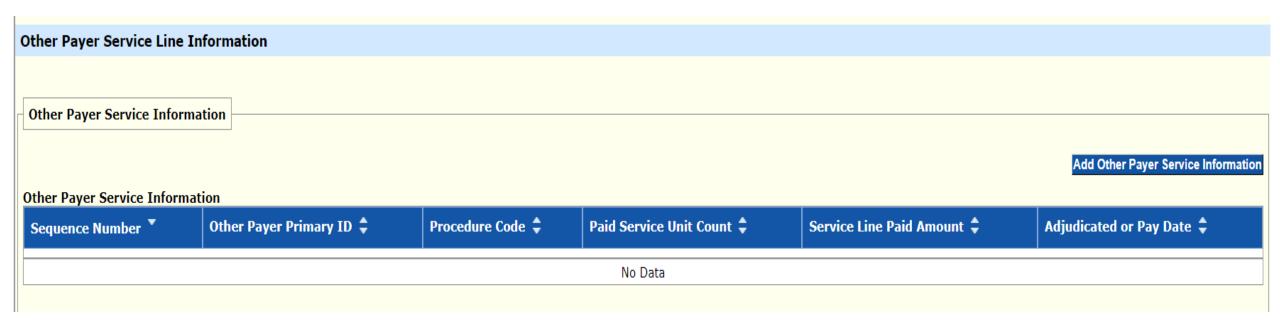

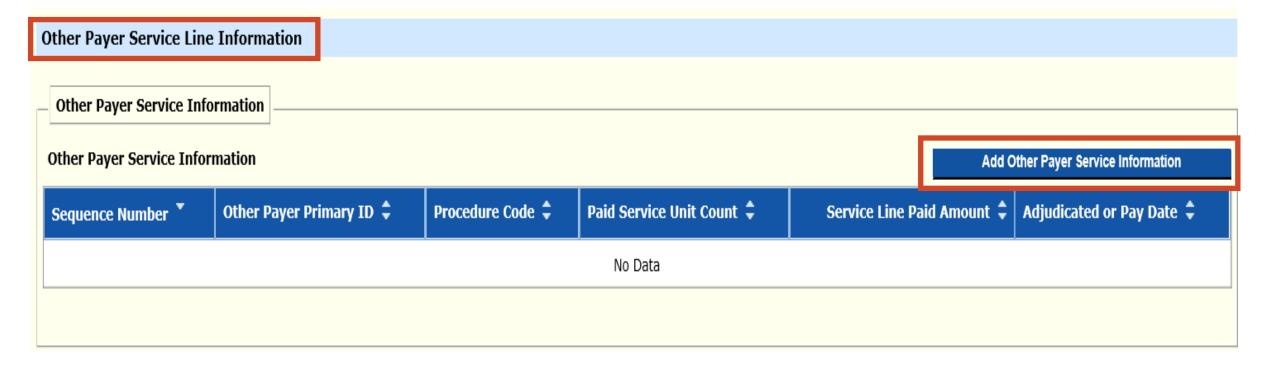

# > Other Payer Service Line Information

Add Other Payer Service Information

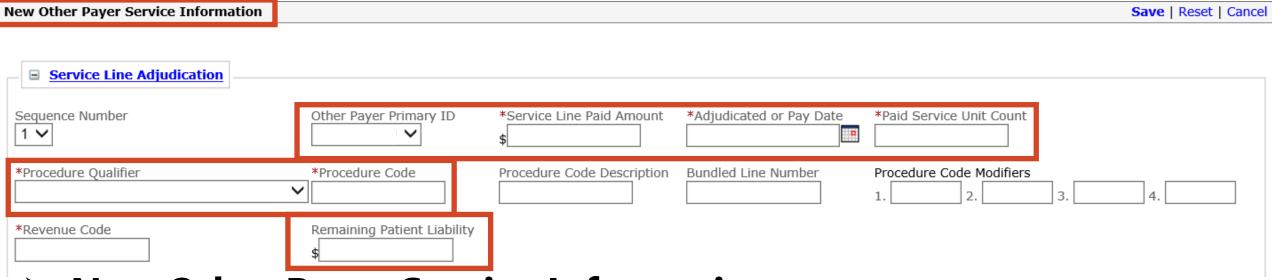

# New Other Payer Service Information

- Service Line Adjudication
  - **✓ REQUIRED**
  - ✓ Other Payer Primary ID
  - ✓ Service Line Paid Amount
  - ✓ Adjudicated or Pay Date
  - ✓ Paid Service unit Count
  - ✓ Procedure Qualifier
  - ✓ Procedure Code
  - ✓ Revenue Code
  - ✓ Remaining Patient Liability

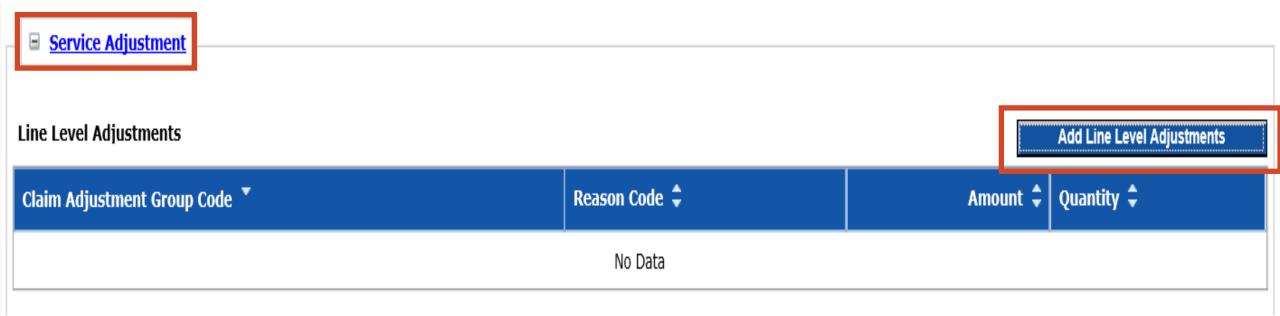

# > Service Adjustment

Add line Level Adjustments

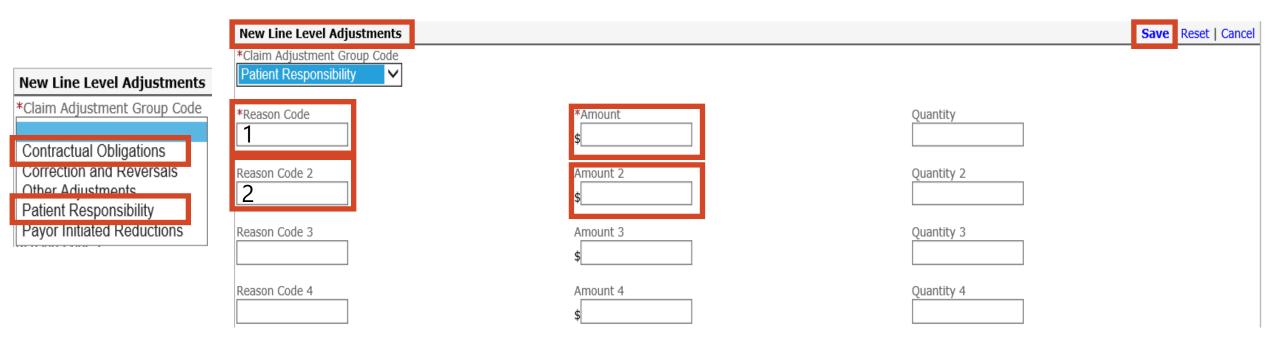

## > New Line Level Adjustments

- Claim Adjustment Group Code Patient Responsibility or Contractual Obligation
  - ✓ Only 1 Claim Adjustment Group Code may be selected at a time
- Reason Code and Amount (Do Not enter PR or CO in front of Reason Code)
  - ✓ Patient Responsibility up to 4 Reason Codes per detail line Save
  - ✓ Contractual Obligations up to 4 Reason Codes per detail line Save

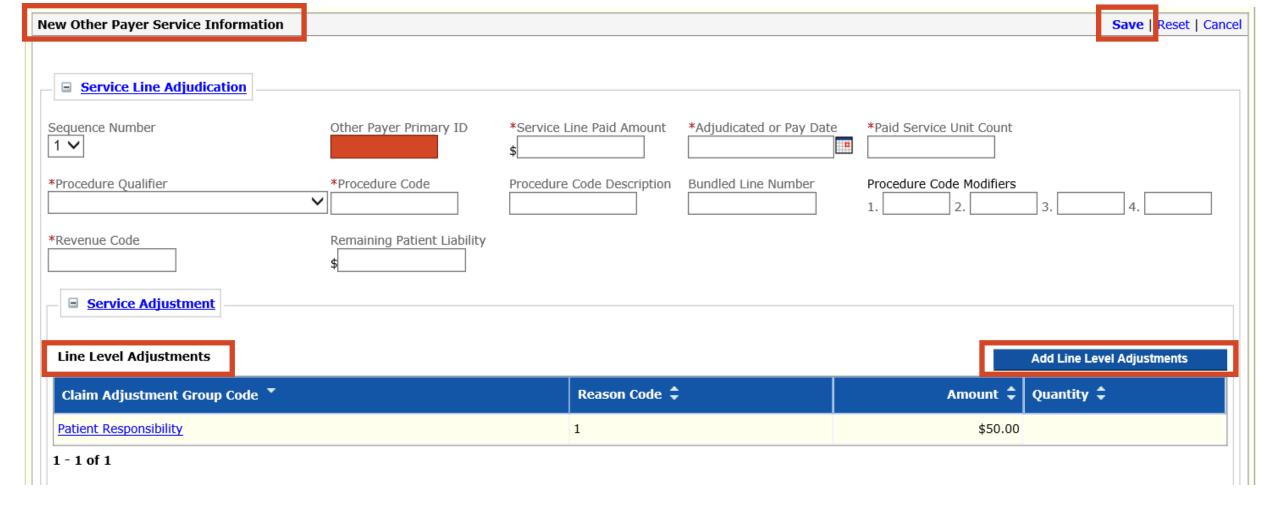

# > New Other Payer Service Information

- Additional Adjustments Add Line Level Adjustments if applicable
- Verify Line Level Adjustments
- Save

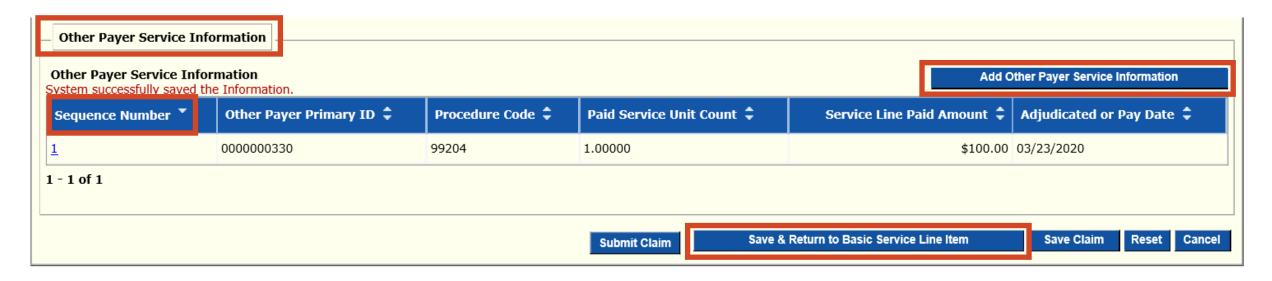

## > If the member has 2 Insurance Policies

- Add Other Payer Service Information
  - ✓ Complete a 2<sup>nd</sup> Sequence Number Repeat slides 55 59
  - ✓ Primary is Sequence Number #1
  - ✓ Secondary is Sequence Number #2
- > If the member has 1 insurance
- > Save & Return to Basic Service Line Item

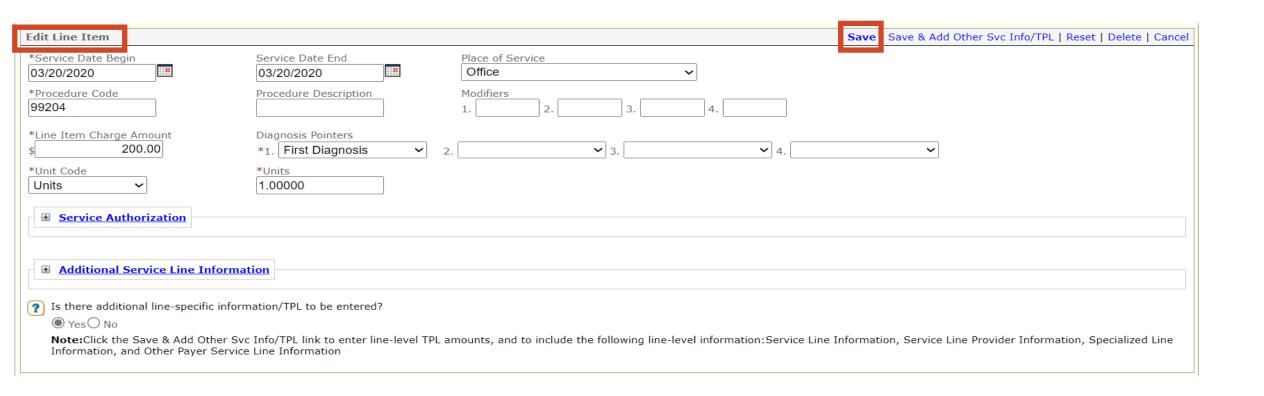

## > Edit Line Item

Save

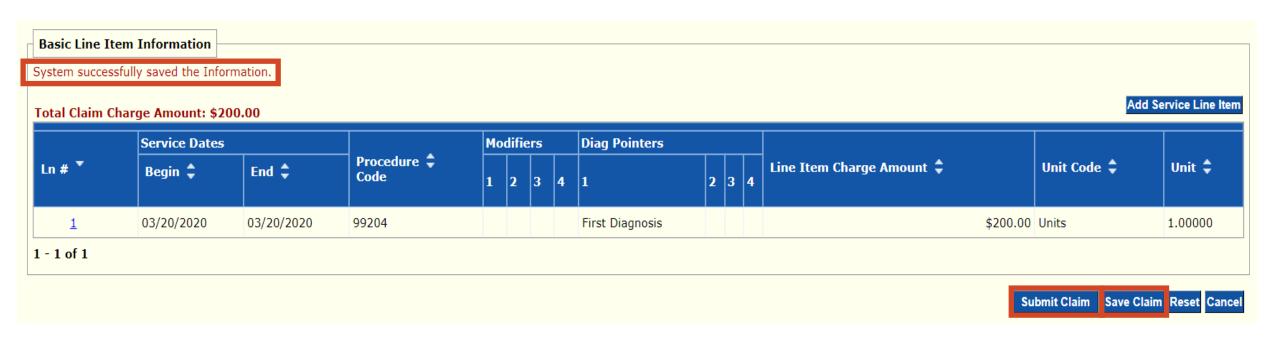

- > System successfully saved the Information
- > Save Claim Needs to be done before submitting the claim
  - In order to re-submit the claim from a processed claim if need be
- > Submit Claim

TCN:

Your claim has been successfully submitted. Please print and attach this sheet to the front of any additional documentation required.

#### Claim Information

TCN: Date of Service: 03/20/2020 - 03/20/2020 Provider #:

Member ID:

Claim Status: C - To Be Dnd

Total Charge: \$200.00

\*To Be Paid Amount: \$0.00

\*Co-Payment: \$0.00

\*Total Recipient Liability: \$0.00

Submission Date/Time: Tue Mar 24 11:28:05 CDT 2020

\*This may not be the actual amount. Please refer to your remittance advice for detailed payment information.

#### **Adjustment Reason Codes**

| Line<br># | Adjustment<br>Reason Code | Description                                                                                                    |
|-----------|---------------------------|----------------------------------------------------------------------------------------------------|
| 0         | 204                       | This service/equipment/drug is not covered under the patient?s current benefit plan                                                                                               |
| 1         | A1                        | Claim/Service denied. At least one Remark Code must be provided (may be comprised of either the NCPDP Reject Reason Code, or Remittance Advice Remark Code that is not an ALERT.) |
| 1         | 26                        | Expenses incurred prior to coverage.                                                                                                    |
| 1         | 27                        | Expenses incurred after coverage terminated.                                                                                                    |

1 - 4 of 4

#### Remark Codes

| Line #  | Remark Code | Description |  |  |
|---------|-------------|-------------|--|--|
| No Data |             |             |  |  |

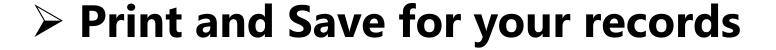